### HƯỚNG DẪN THỰC HÀNH SỬ DỤNG POWERDESIGNER VẼ CÁC SƠ ĐỒ DỮ LIỆU

#### **1 Mô hình quan niệm dữ liệu (CDM)**

#### **1.1 Tạo mới sơ đồ CDM**

Vào menu **File/New Model…**

Trong hộp thoại New Model, chọn **Conceptual Data Model**, chọn **Conceptual Diagram.**

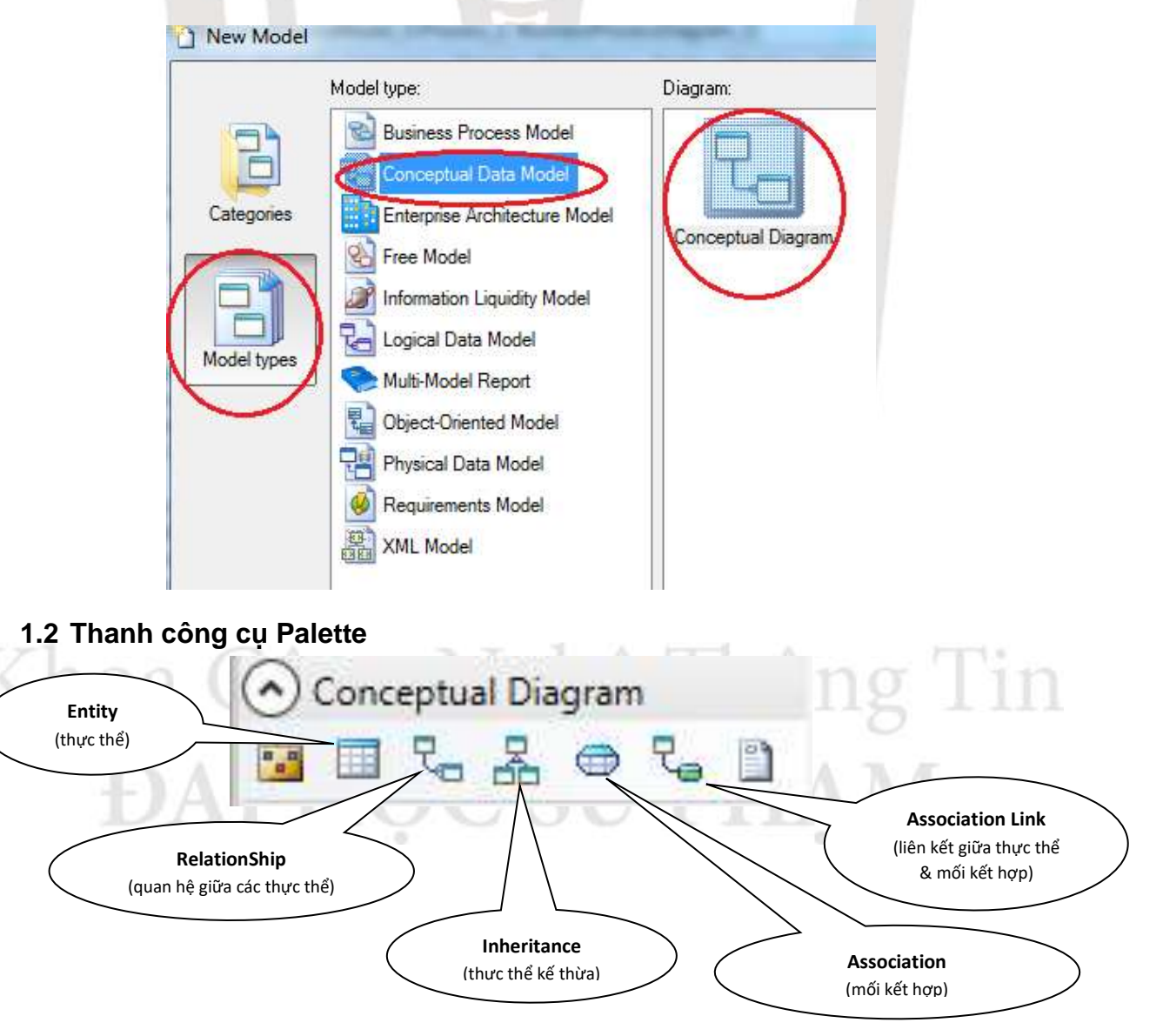

#### **1.3 Nhập liệu cho thực thể**

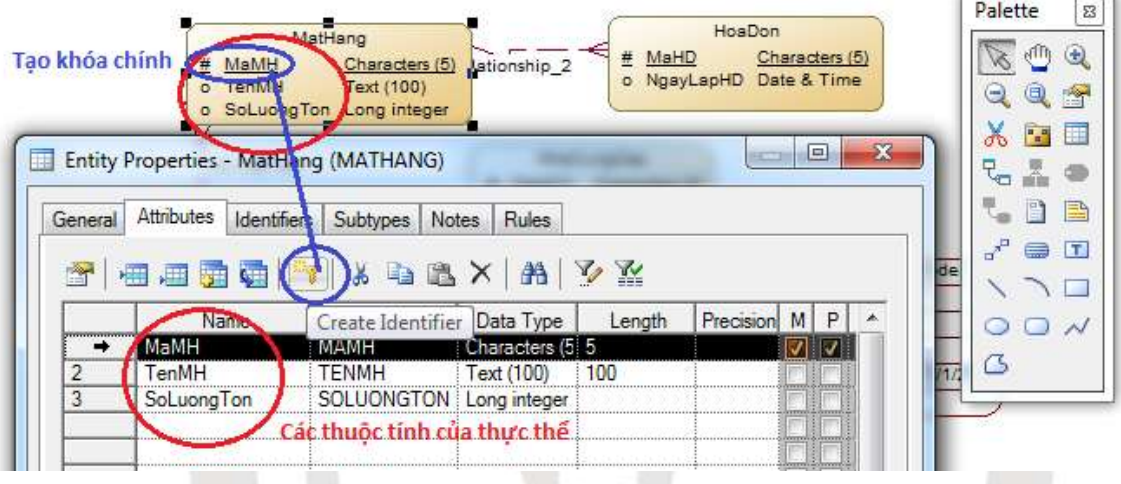

#### *Chú ý:*

- Ứng với mỗi thuộc tính, có 3 trường: M(Mandatory), P(primary Identifier), D(display). D luôn chọn; M chọn khi thuộc tính này bắt buộc nhập (NOT NULL); P được đối với thuộc tính khóa. Khi chọn P thì mặc định M được chọn.
- Khi check chọn P (cho 1 hay nhiều thuộc tính làm khóa) sẽ xuất hiện Identifier\_1, bạn hãy sửa tên cho dễ nhìn. Indentifier không tự tạo ra mà nó xuất hiện khi thực thể có thuộc tính khóa. Nếu ta xóa Identifier thì các thực thể đó không có thuộc tính khóa.

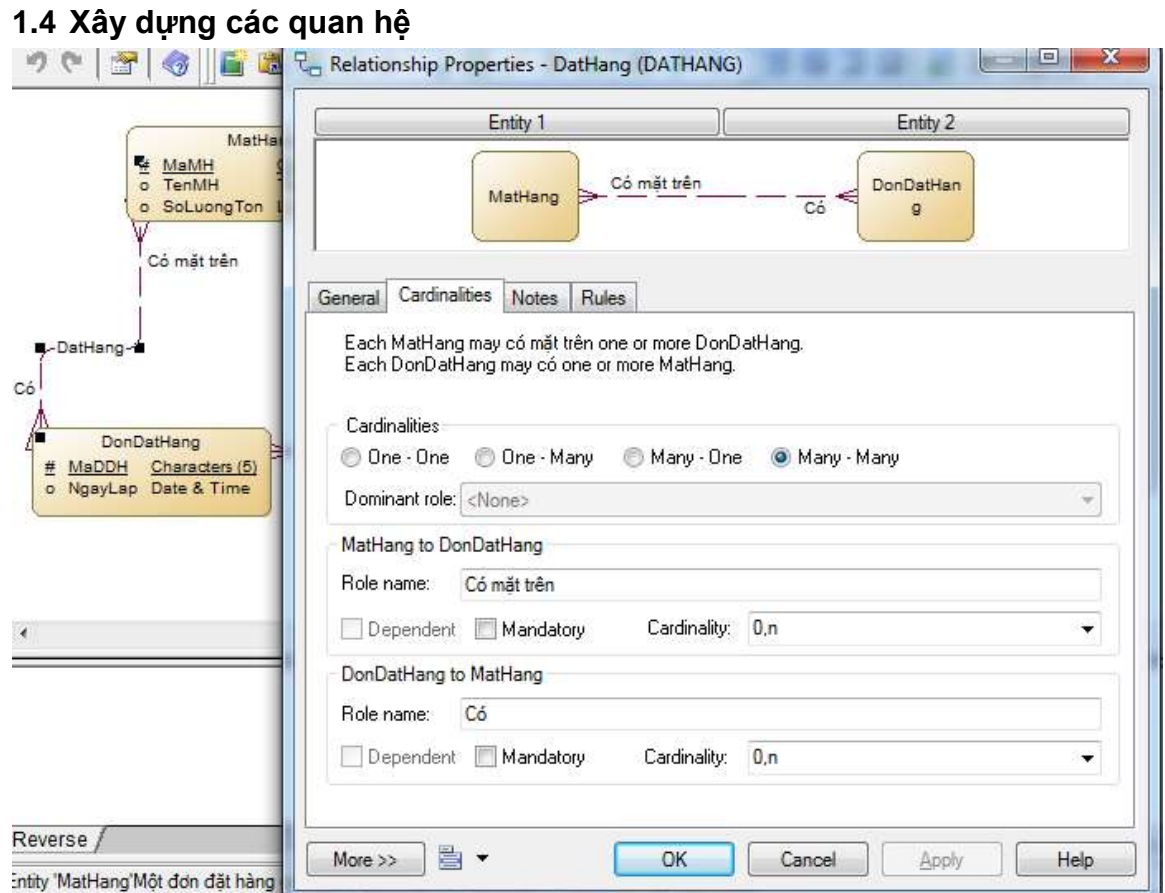

Sử dụng công cụ Relationship, kéo từ bên 1 sang bên nhiều (mặc định). Muốn chỉnh sửa mối quan hệ, click chọn Properties của Relationship để chọn mối quan hệ và bản số.

Tương tự đối với trường hợp sử dụng mối kết hợp. Lưu ý: Mối kết hợp tạo nên từ 2 thực thể trở lên và không có thuộc tính khóa (pi).

#### **1.5 Ẩn hiện một số thành phần của đối tượng** Chuột phải chọn **Display Preferences…**

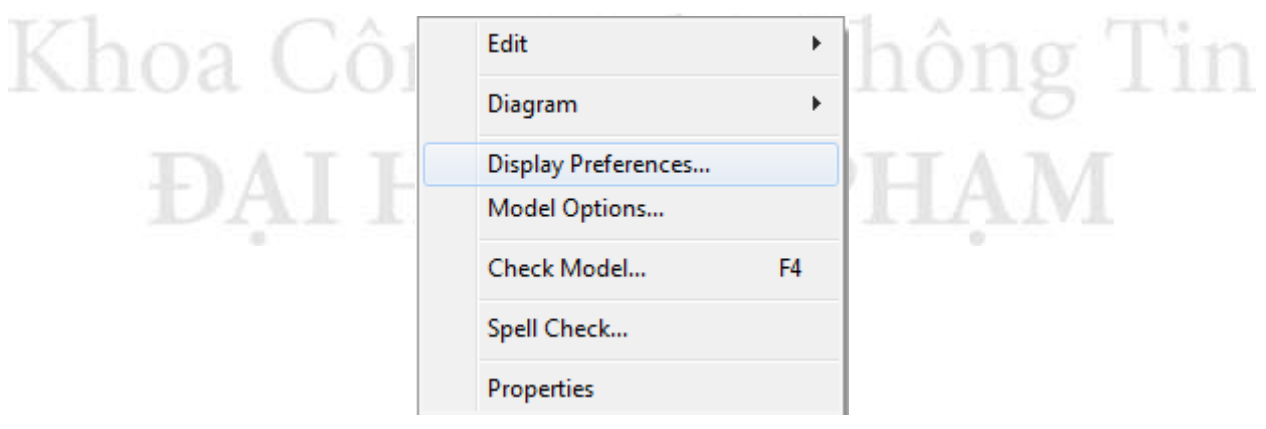

Sau đó chọn đối tượng bên phần **Category**, chọn hoặc bỏ chọn một số thuộc tính tương ứng với đối tượng chọn.

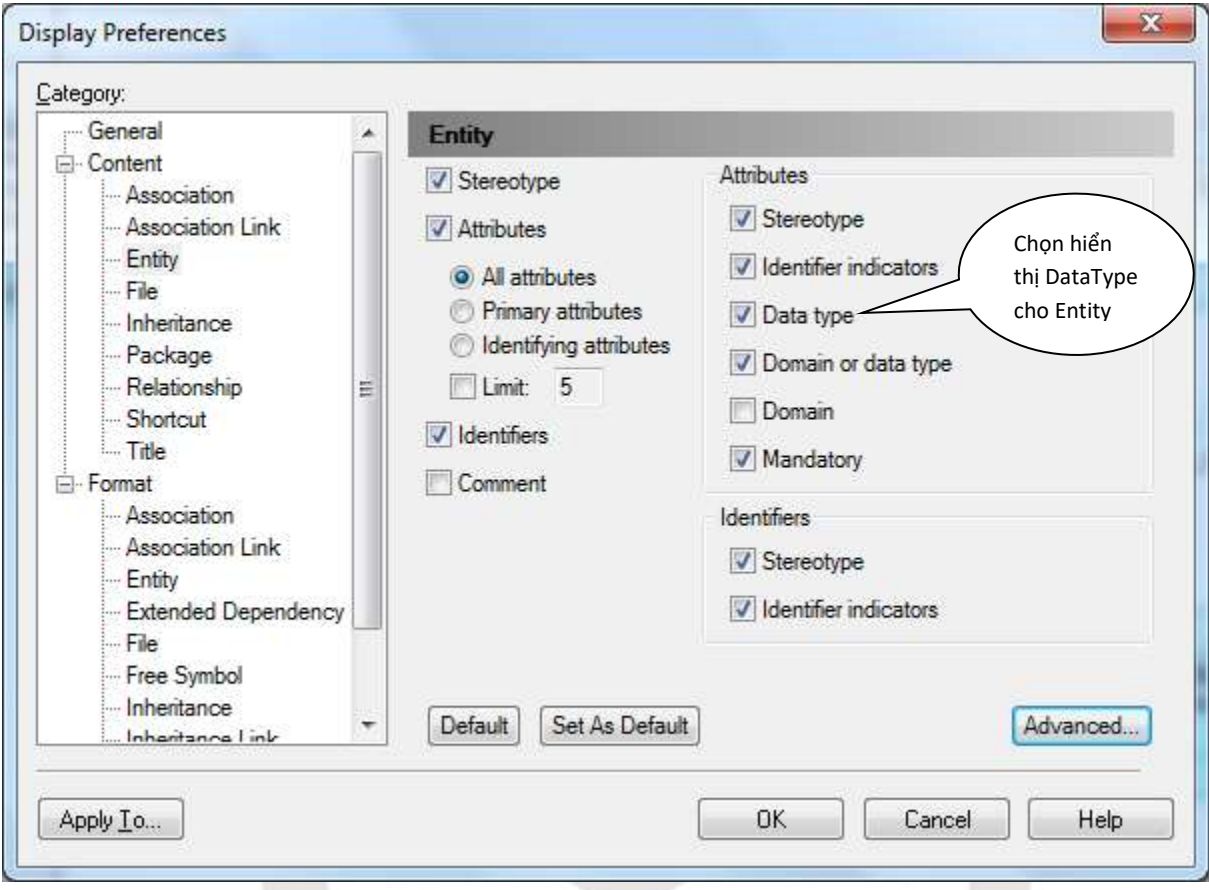

**2 Chuyển từ mô hình dữ liệu quan niệm (CDM) sang mô hình logic dữ liệu (Mô hình dữ liệu quan hệ):**

**DAI HOC SU PHAM** 

Chỉ áp dụng đối với version 15.x trở lên.

Khoa Co

Vào menu **Tools**/ Chọn **Generate Logical Data Model**

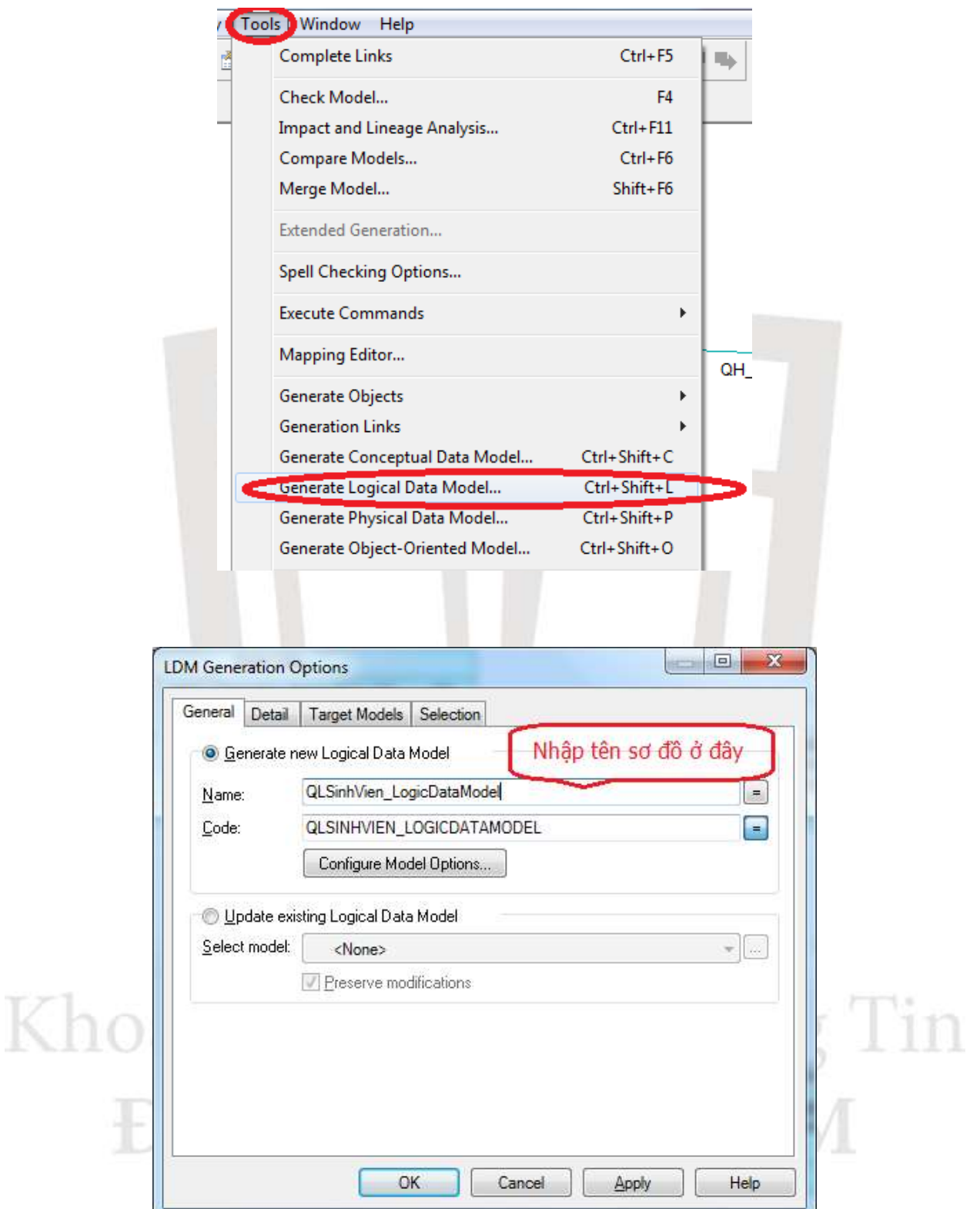

Kết quả: Mô hình logic được tạo ra từ mô hình dữ liệu quan niệm trên. Trong đó, sẽ có một số thực thể mới được tạo (theo các quy tắc về chuẩn hóa).

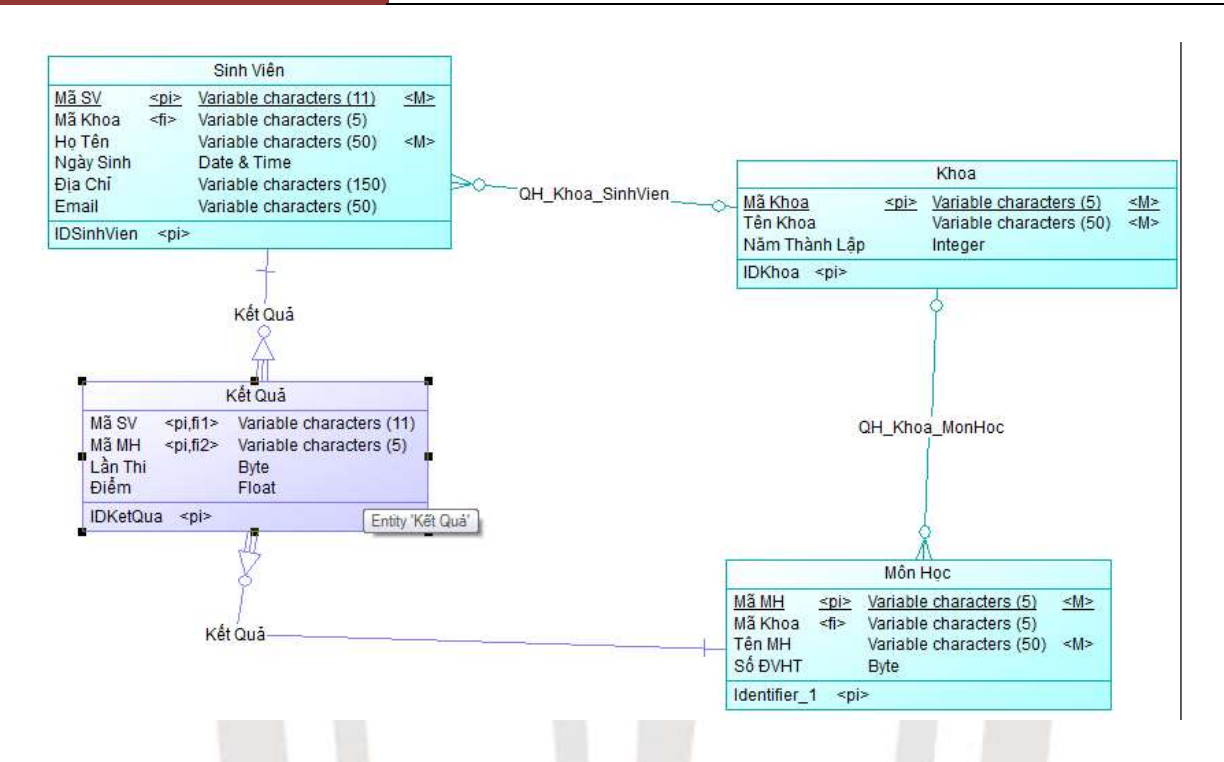

#### **3 Chuyển từ sơ đồ CDM sang sơ đồ PDM**

Trước khi chuyển, check model xem còn lỗi (error) hay không? Cố gắng hạn chế càng ít càng warning càng tốt.

Vào menu **Tool → Generate Physical Data Model...** 

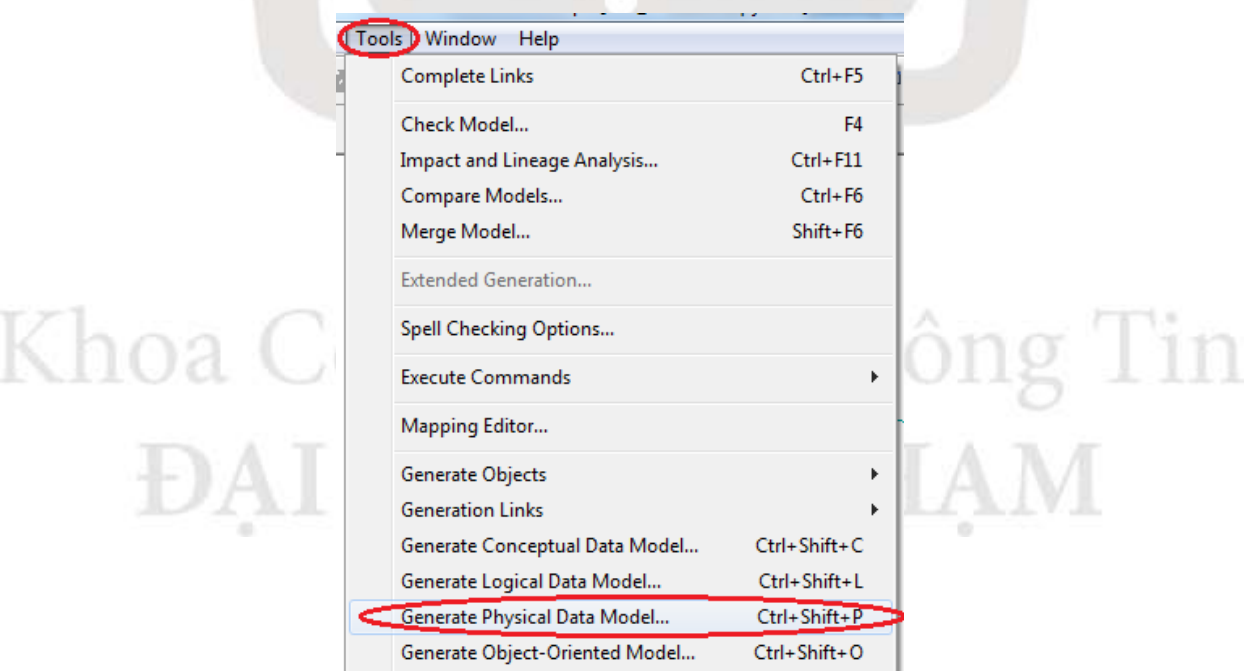

Chọn DBMS (hệ quản trị CSDL) chương trình dự định cài đặt. PD12.x chỉ support tới SQL Server 2005, PD15.x support tới SQL Server 2008.

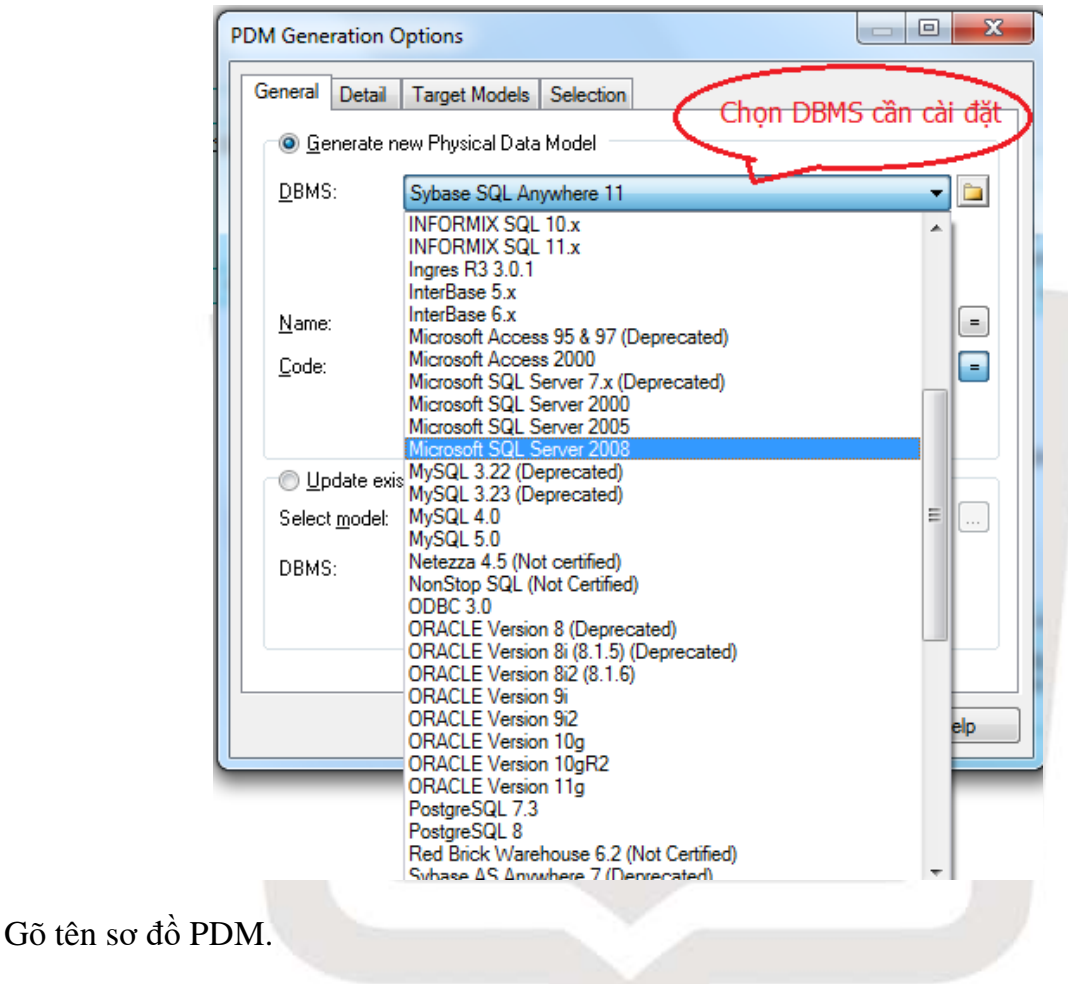

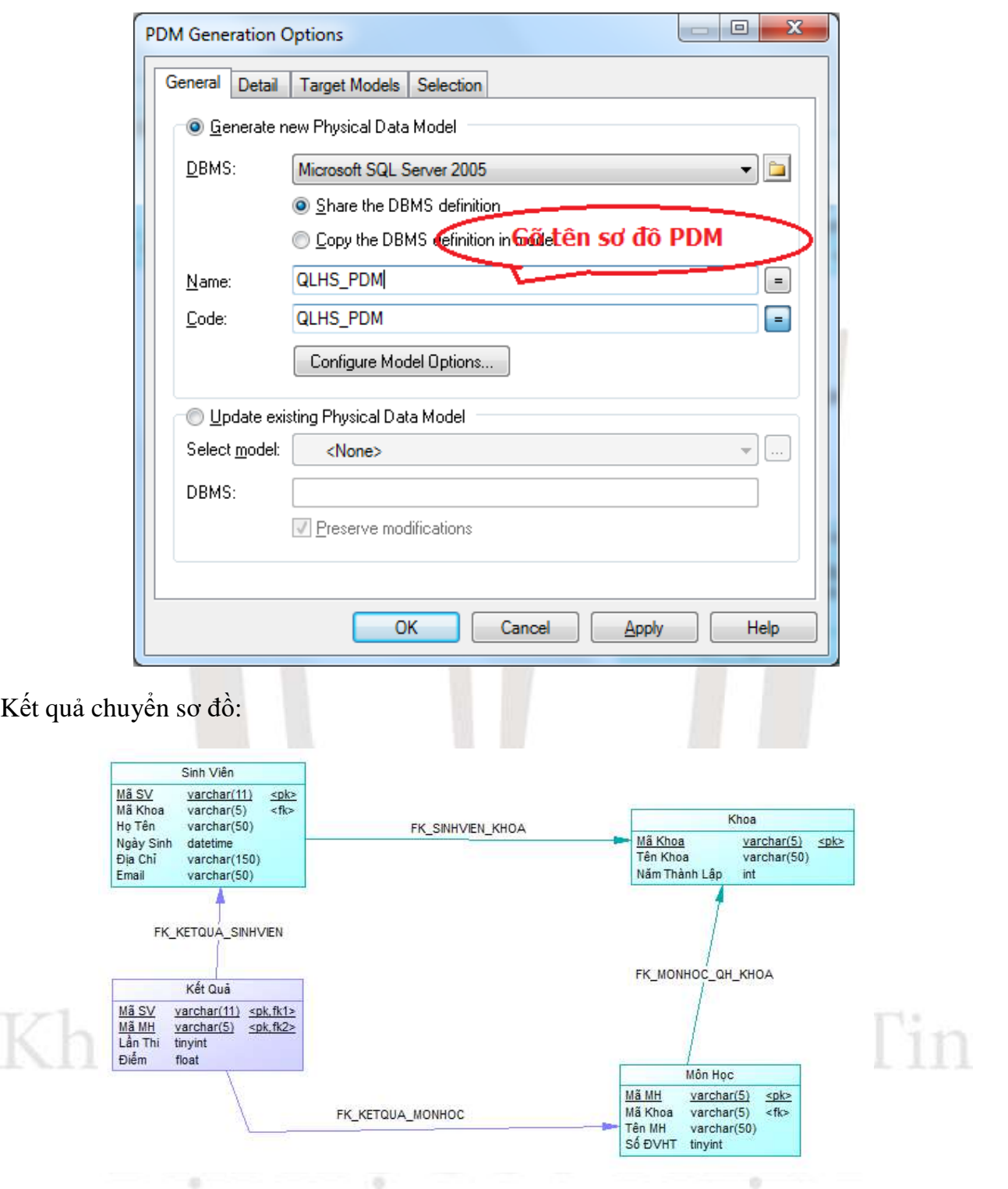

Khi hoàn thiện các bạn nên kiểm tra lại sơ đồ (F4: Tool/Check Model). Cảnh báo thường hay gặp như hình bên dưới:

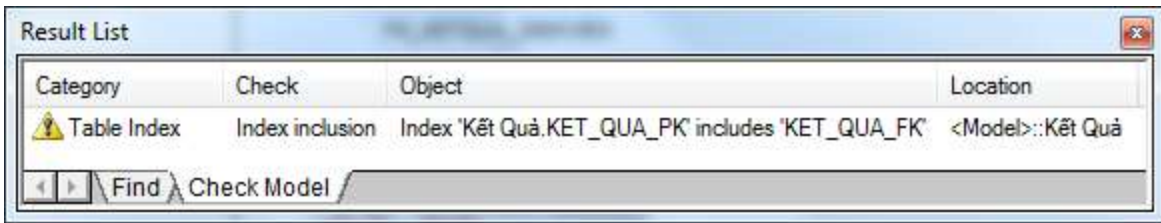

Cách khắc phục: Vào bảng chứa cảnh báo trên xóa bỏ các index do khóa ngoại tạo ra vì index do khóa chính tạo ra đã bao gồm index khóa ngoại.

Ngoài ra, bạn có thể thêm View/Store Procedure trong sơ đồ PDM.

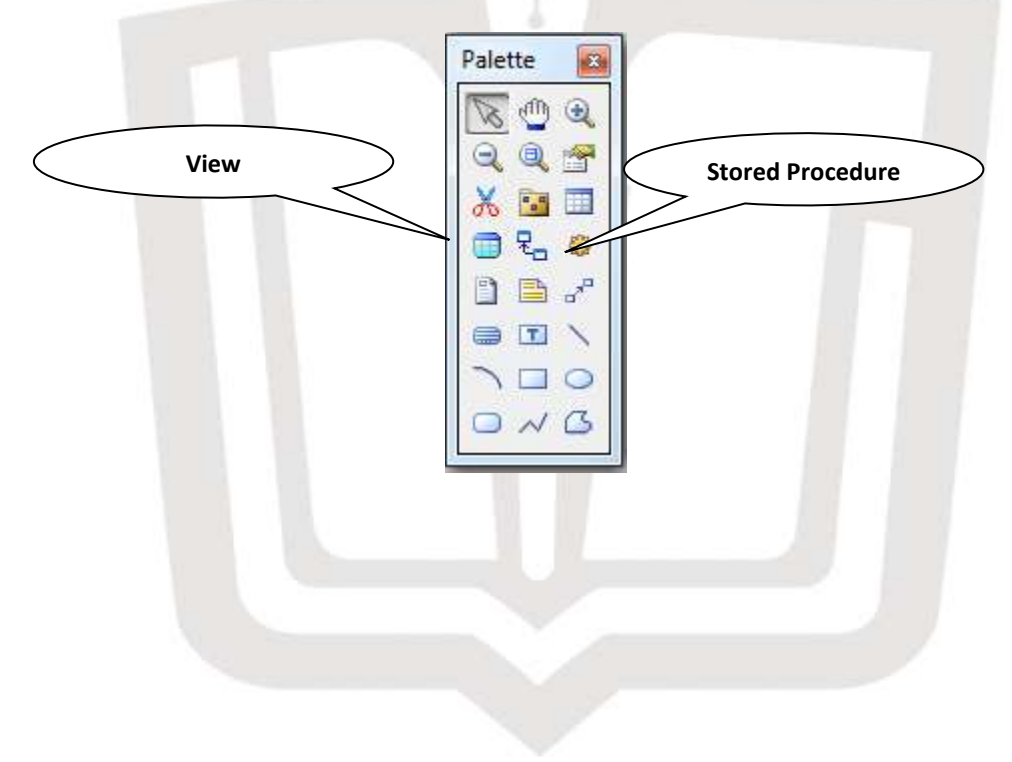

**4 Chuyển từ sơ đồ vật lý (PDM) sang sơ đồ lớp (Class Diagram)** Vào menu **Tool** chọn **Generate Object Oriented Model**.

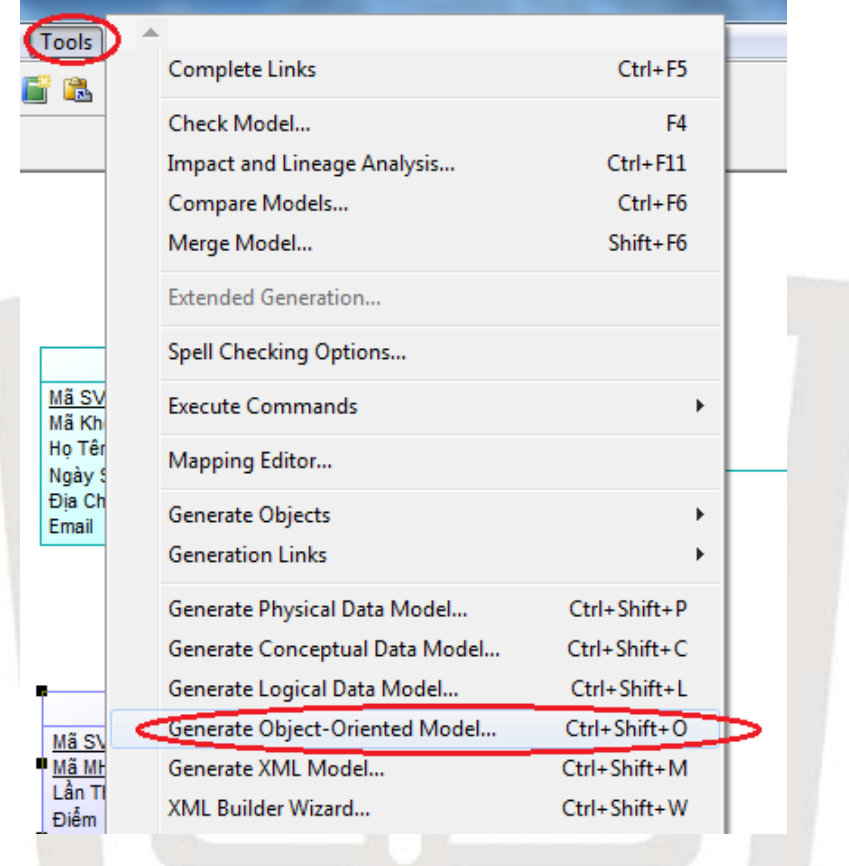

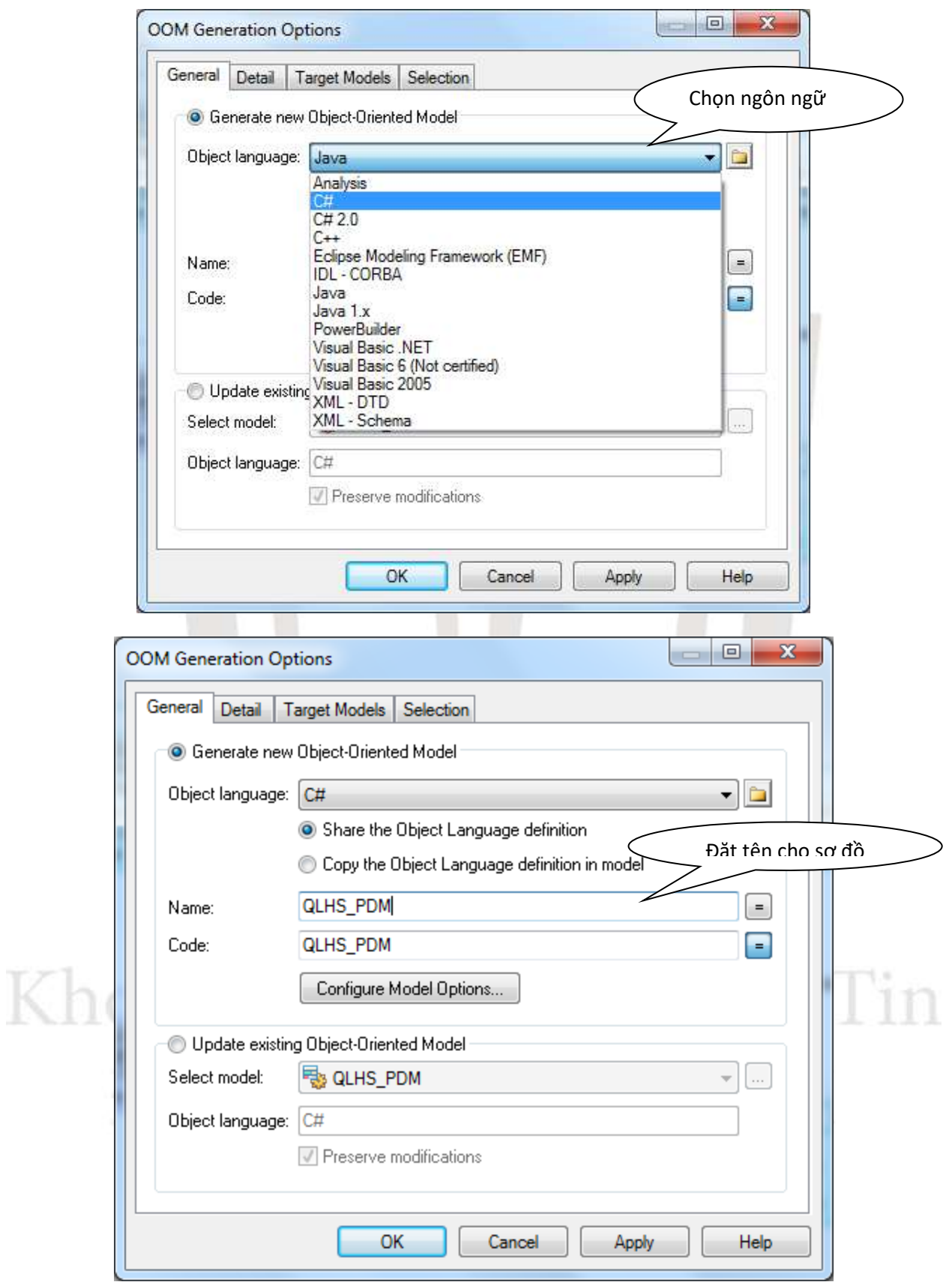

Kết quả chuyển sơ đồ:

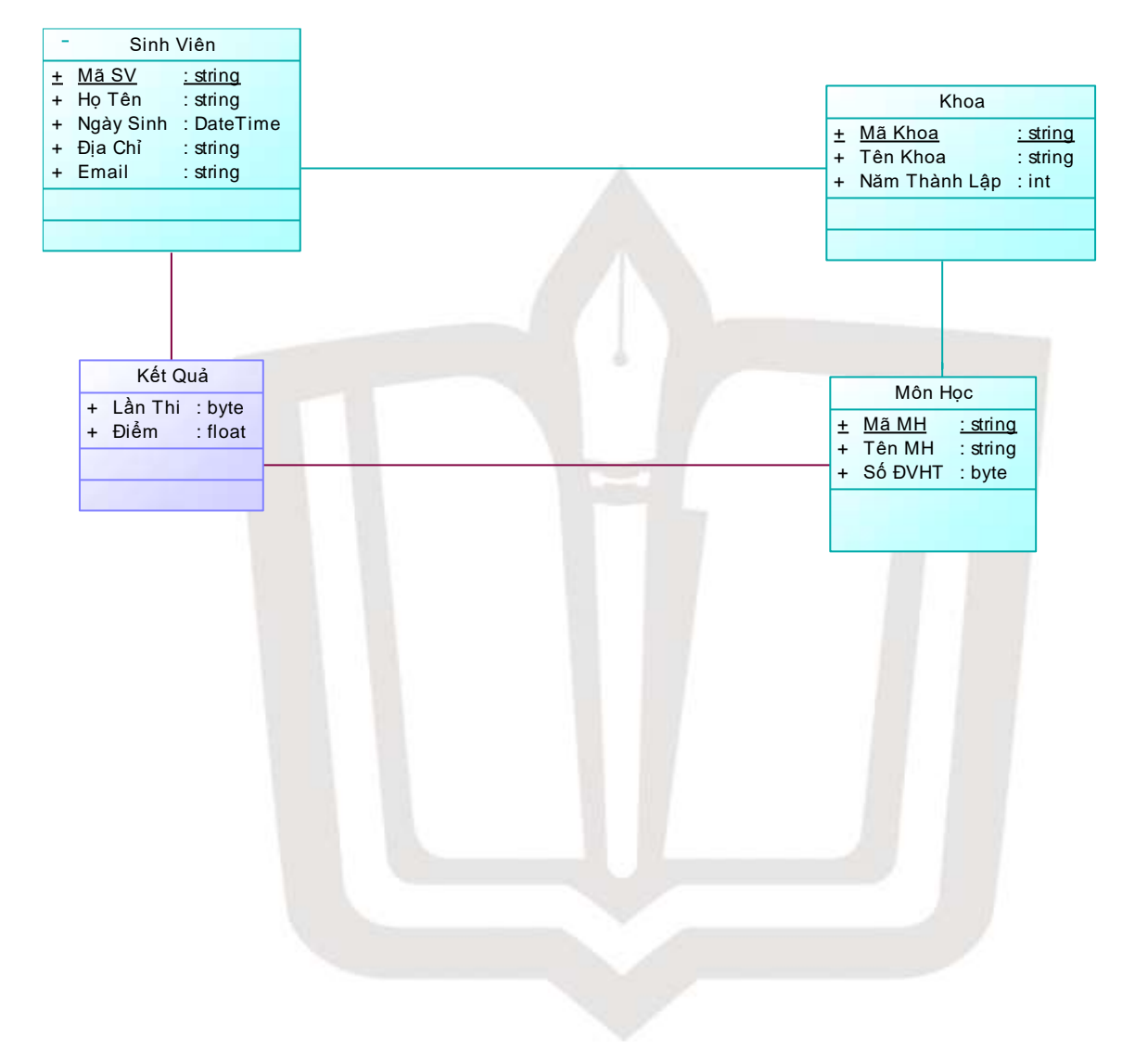

Bổ sung thêm các phương thức (method) cho từng class. Chọn tab **Operations**…

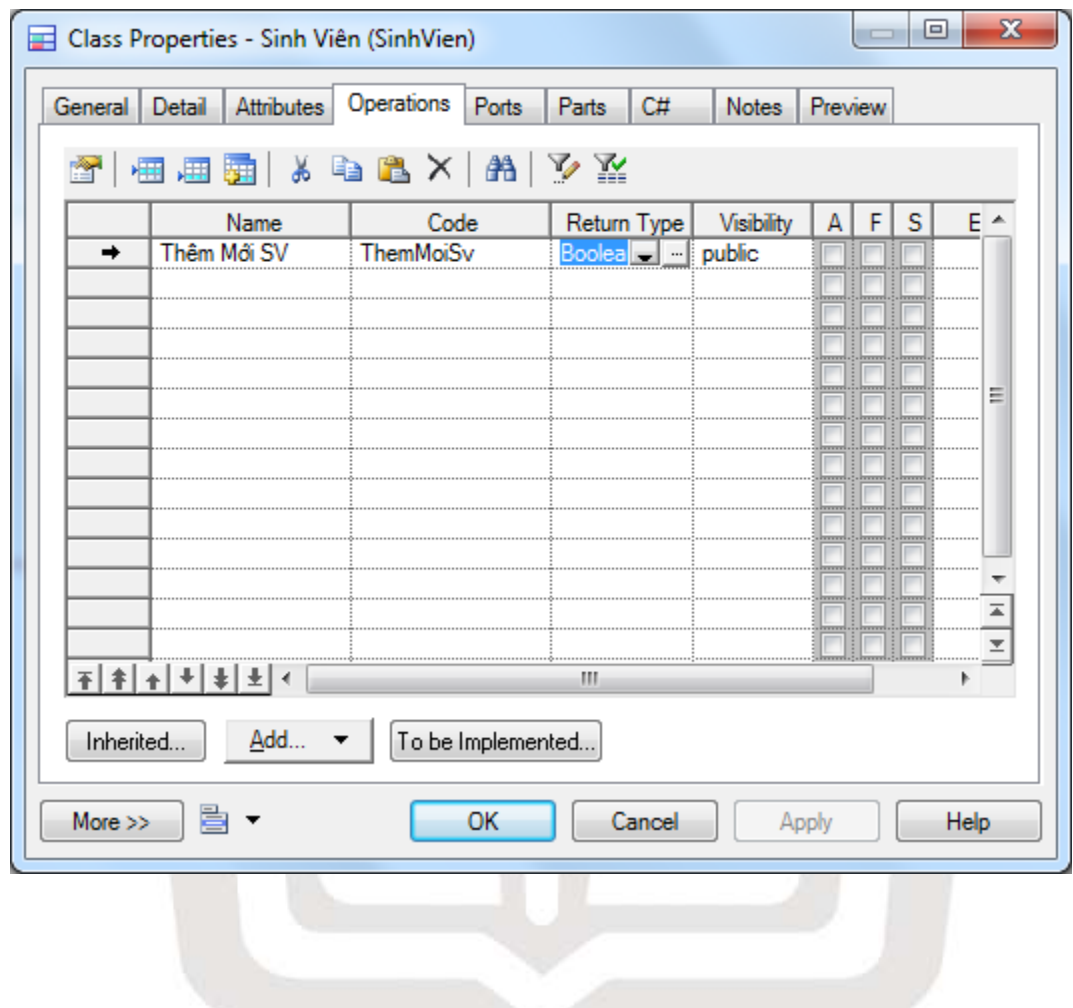

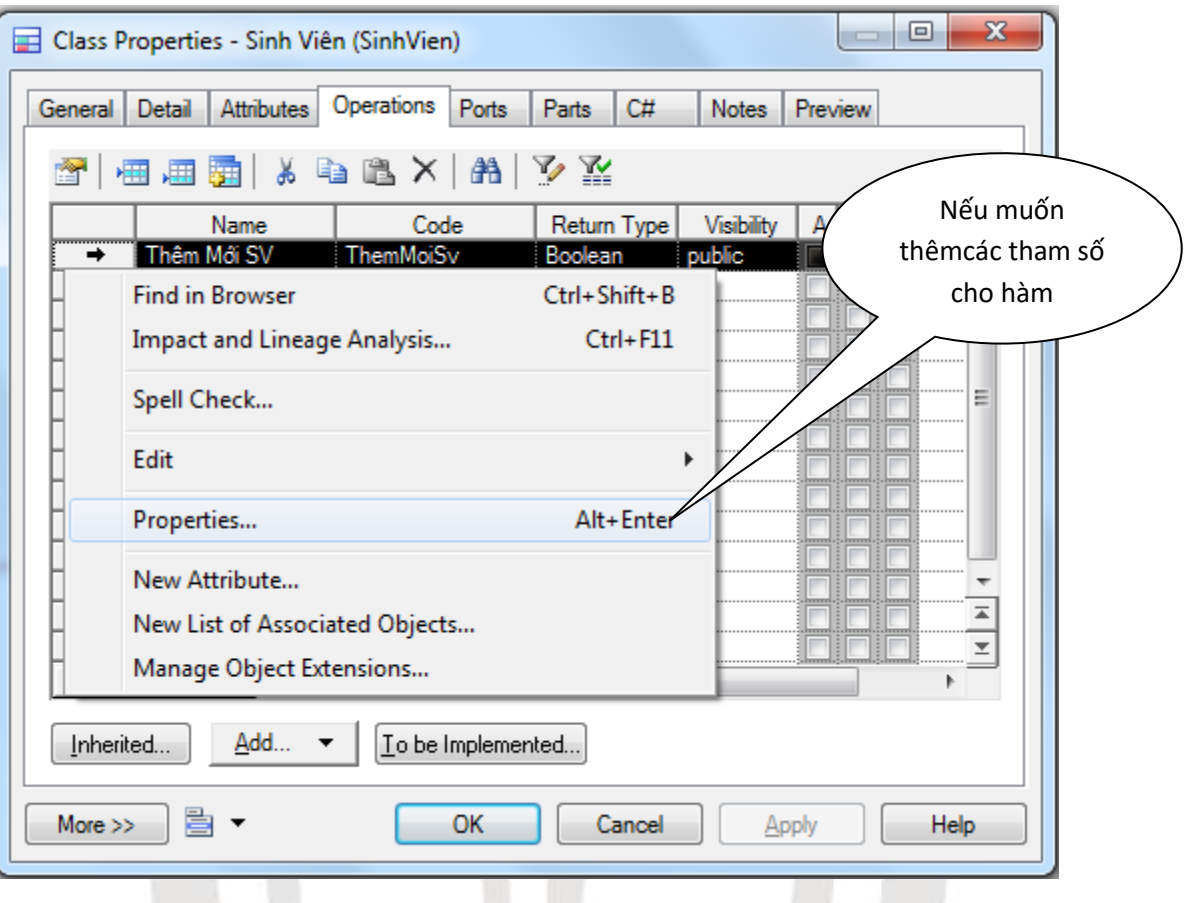

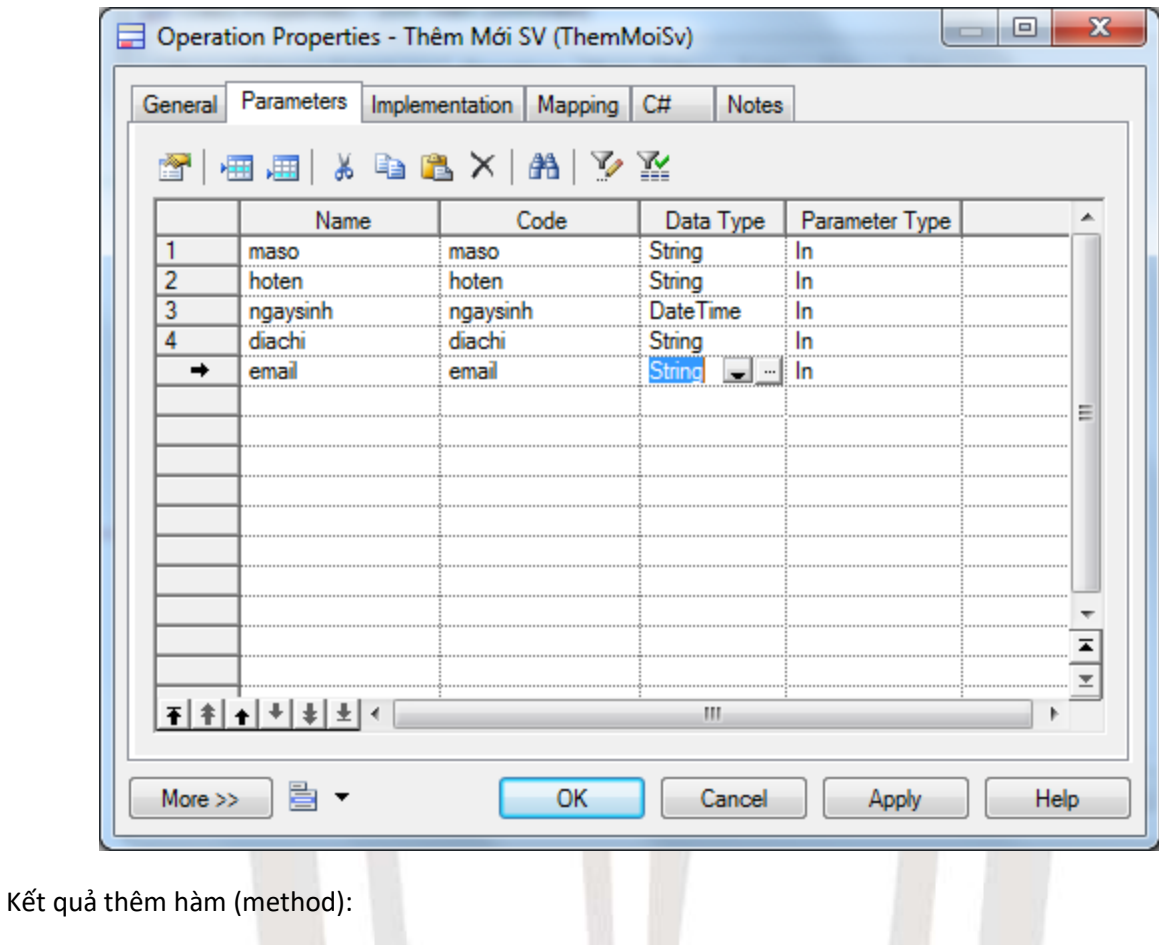

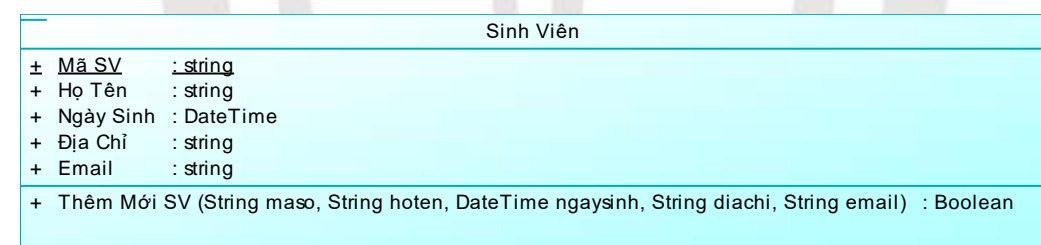

Sinh viên tự chỉnh sửa bộ phân quyền: +(public), #(protected), -(private) tùy mục đích sử dụng. ig Nghe l

#### **5 Bài tập:**

**Thực hiện vẽ các sơ đồ CDM, [LDM,] PDM, Class Diagram cho Assignment02 - Quản lý giải bóng đá V-League.** × ÷